# How To Ensure Cookies Are Enabled In Internet Internet Explorer

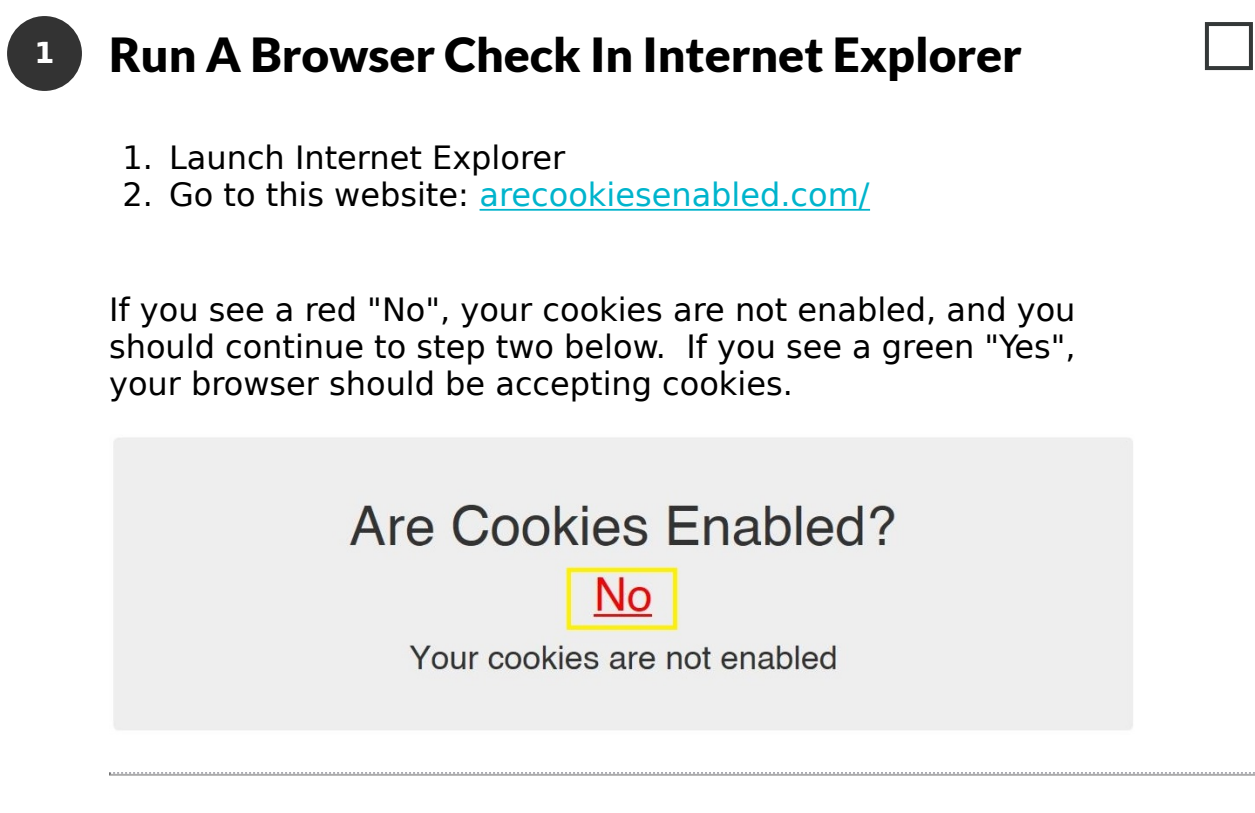

#### Click The "Cog" In The Upper Right And Select **2**

÷

 $\Box$ 

## "Internet options"

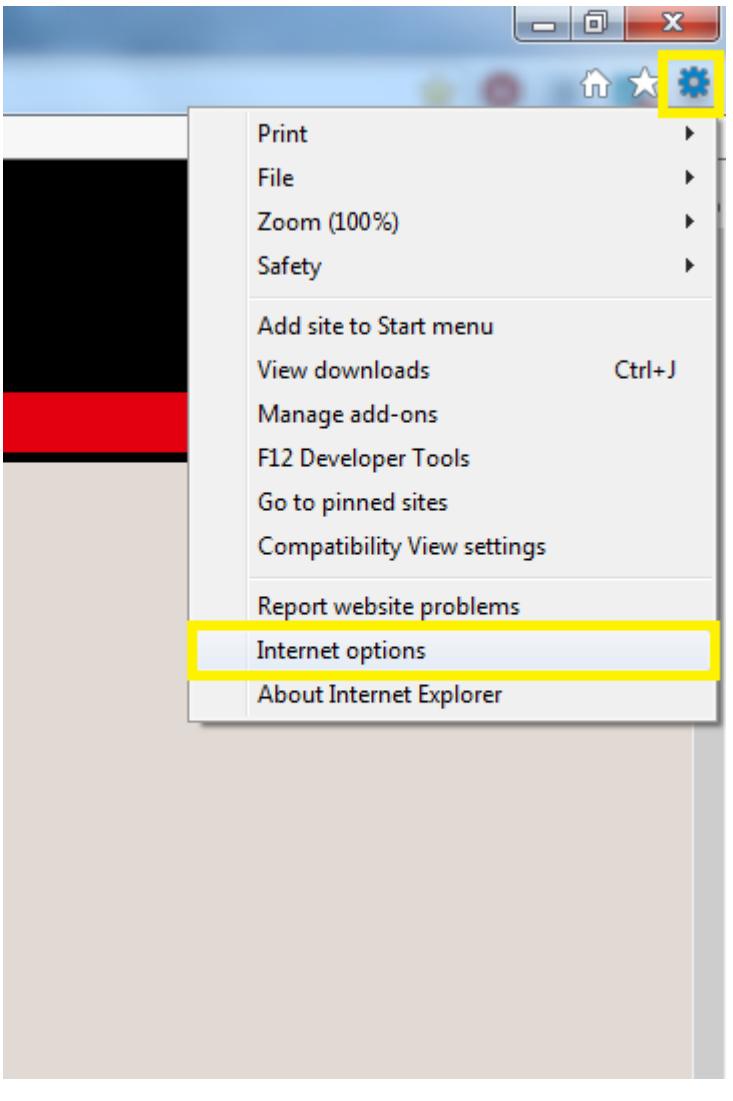

### Click The "Privacy" Tab, Adjust The Slider To **3**

### The "Medium" Setting, And Click "OK"

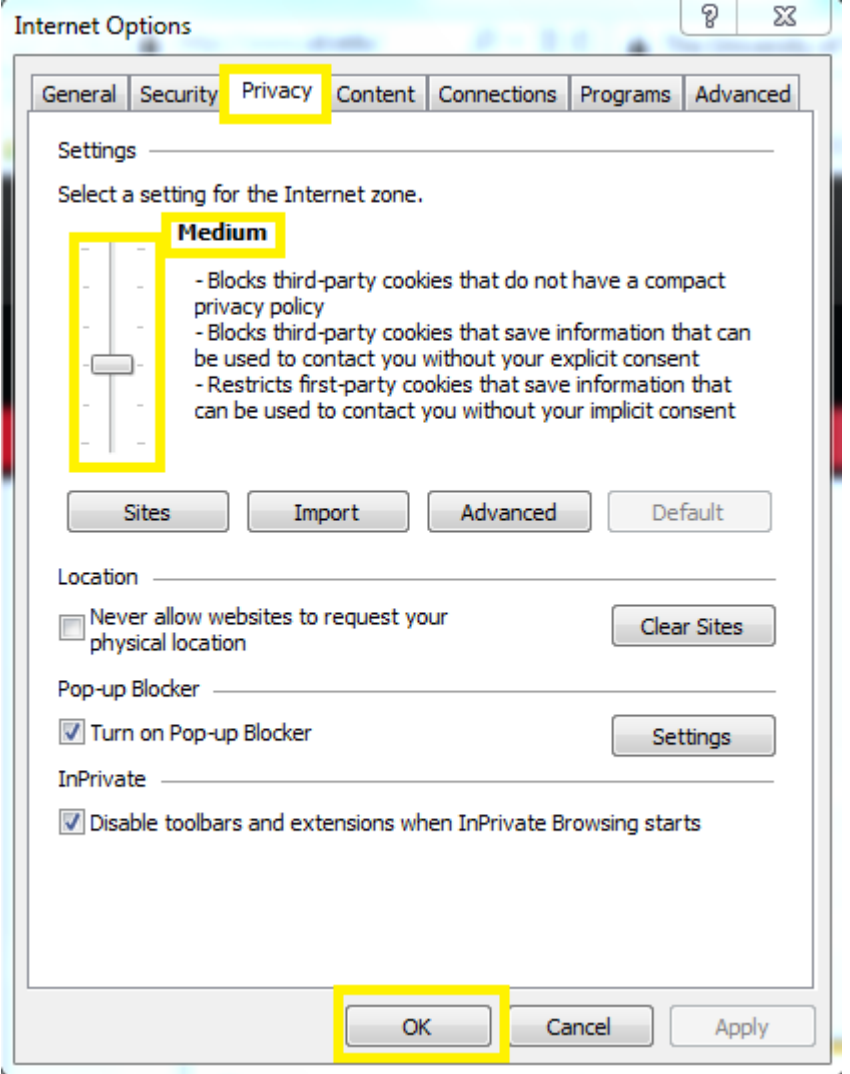

Refresh The Page By Clicking The "Refresh" **4**

#### Button In The Browser Bar

The page should now display a green "Yes". If you see this, your browser should now be accepting cookies.

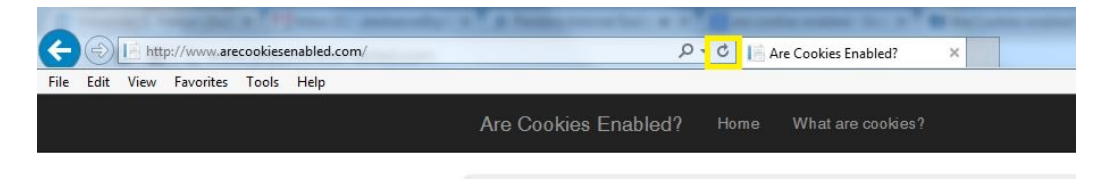

Are Cookies Enabled? Yes Your cookies are enabled